## General Instructions

- 1. You should re-enroll in either Online Banking or Mobile Banking to access your accounts.
- 2. Scan the QR code or click the link below to download the new mobile app.

Apple: https://apps.apple.com/us/app/muskogee-fcu-mobile-banking/id6469108459

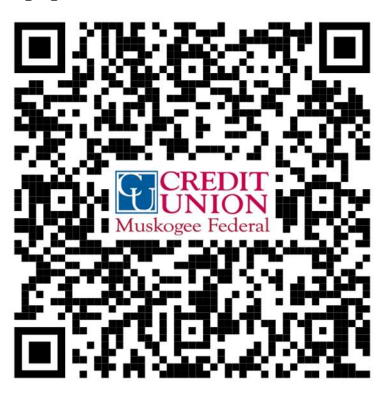

Google: https://play.google.com/store/apps/details?id=muskogeefcu.mbanking

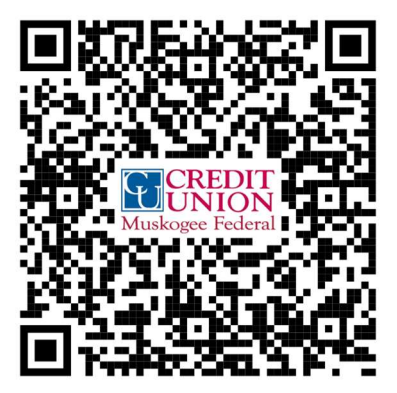

## Enrollment steps for Muskogee FCU Online Banking

- 1. If you have already enrolled via the mobile app, please go ahead, and access your accounts online using your new username and password.
- 2. If you have not already enrolled via the mobile app, go to mfcuonline.org and click on the "Login" button and then click on "I am a New User".

3. Read our terms and conditions and click the box to accept them.

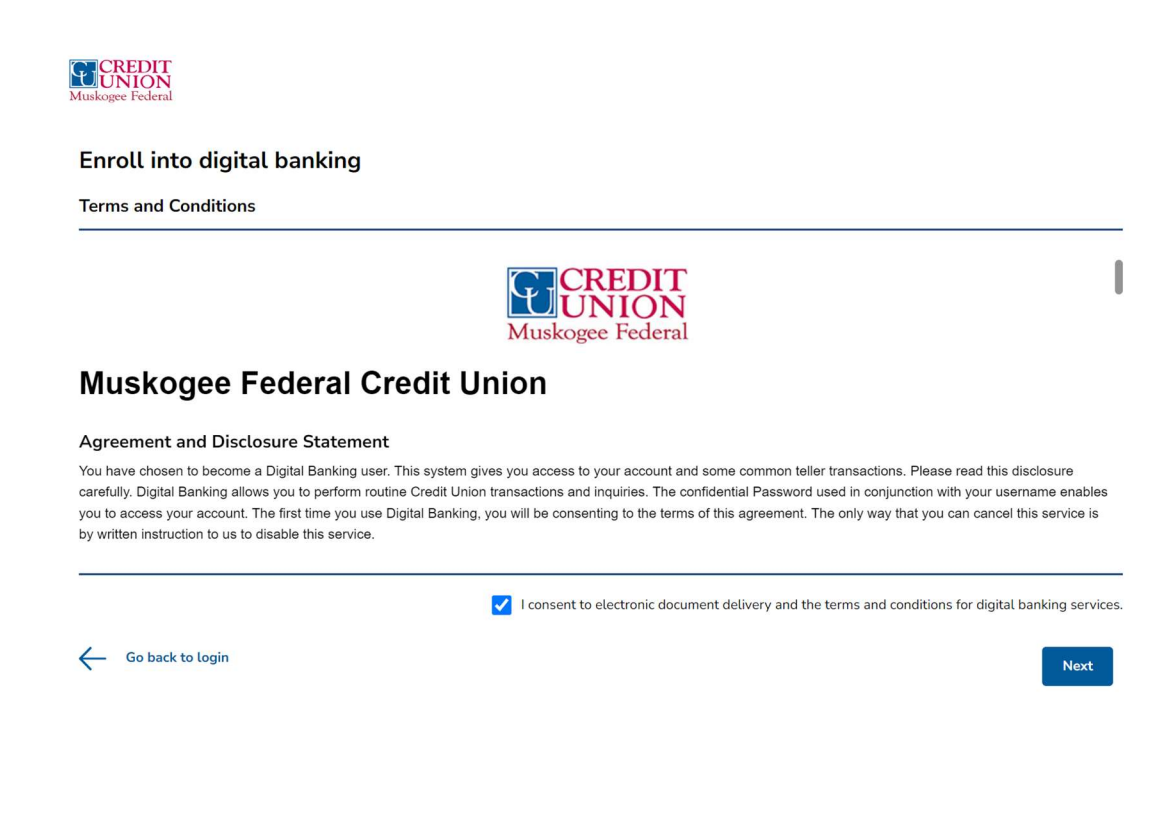

- 4. Enter the information requested to verify your identity.
	- a. Date of birth in MM/DD/YYYY format
	- b. Last four digits of your social security number
	- c. Membership number without any spaces or dash ('-')

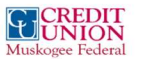

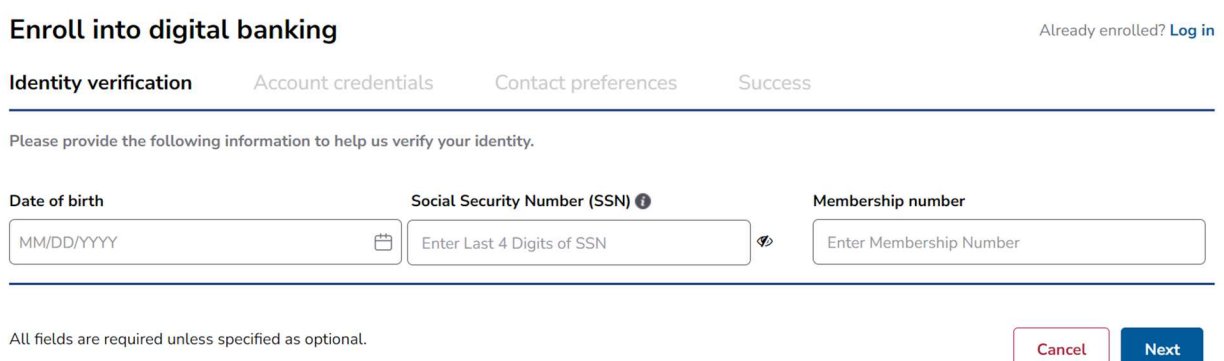

5. Choose and confirm your User ID and password. The User ID and Password requirements are listed on the screenshot below for your reference.

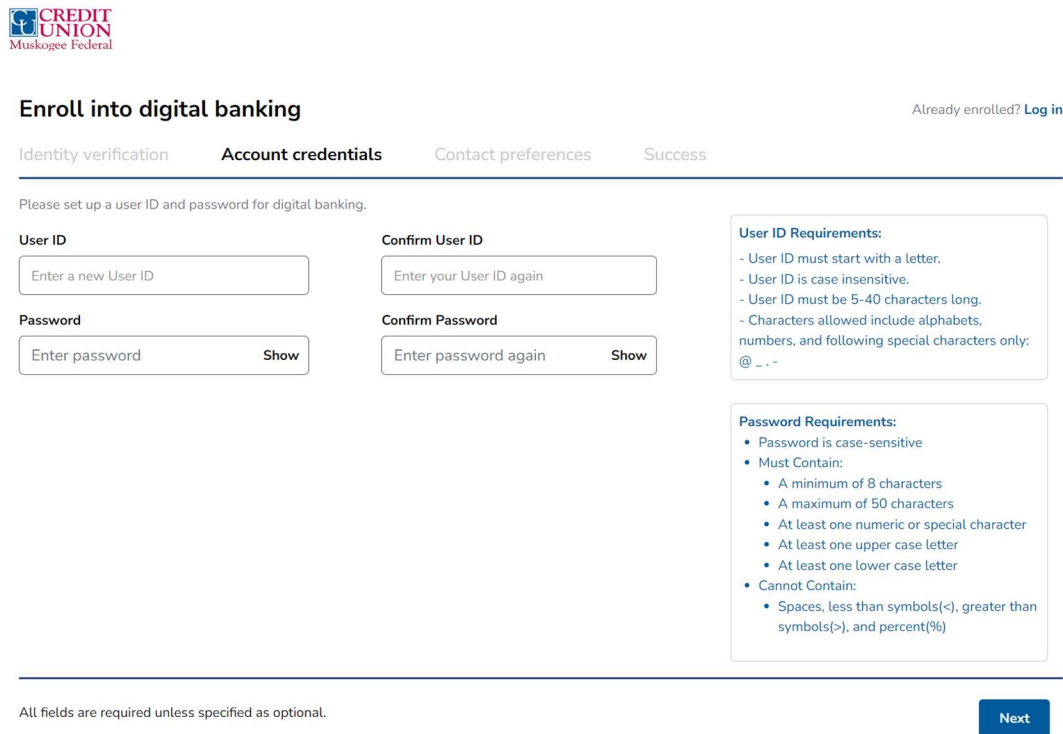

6. Set your phone number and email address preferences.

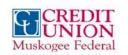

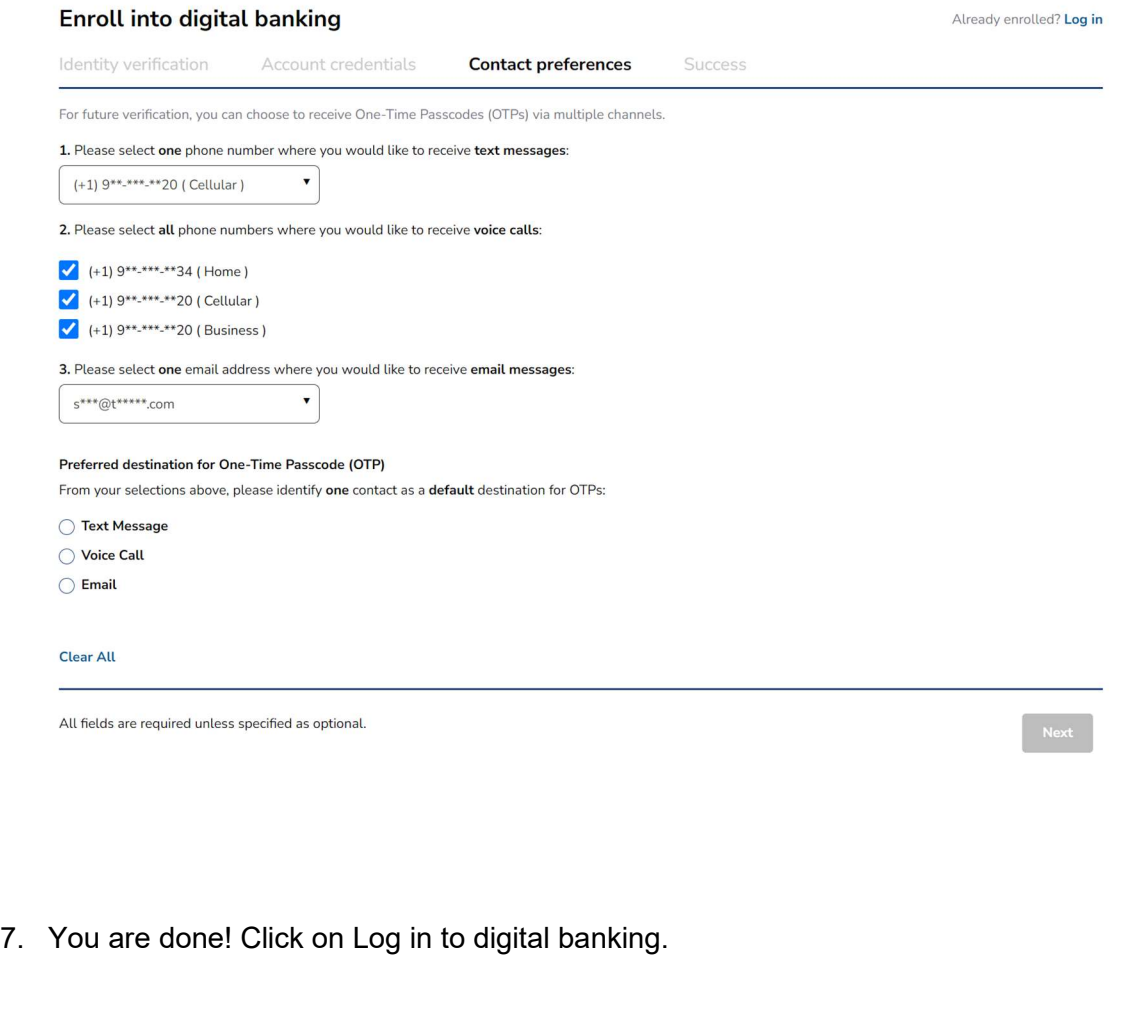

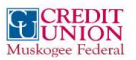

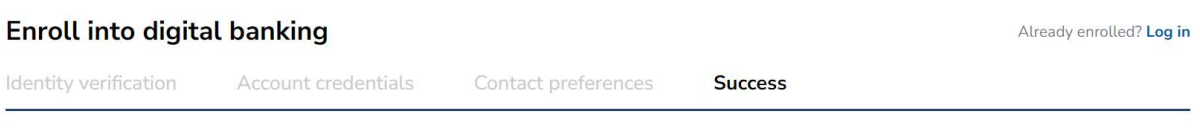

## Congratulations!

You have been successfully enrolled into digital banking.

Log in to digital banking

8. Select where you would like to receive a One-Time-Passcode to login

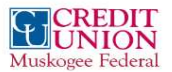

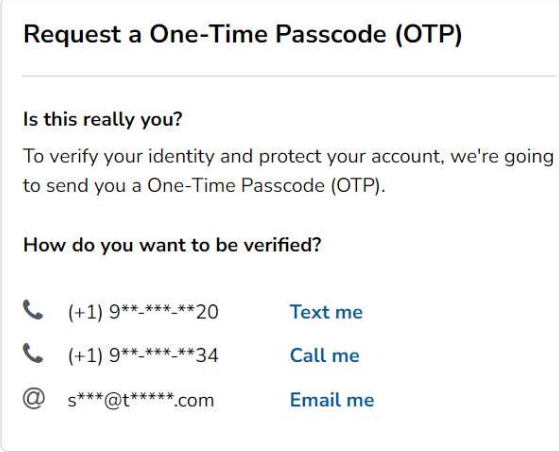

9. Enter the One-Time-Passcode and you are in!

## **EL CREDIT**

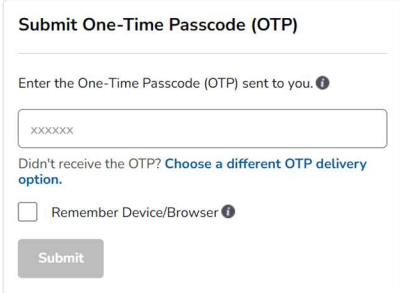